Использование Электронно-библиотечной системы ZNANIUM.COM

1. Необходимо войти в свою учетную запись.

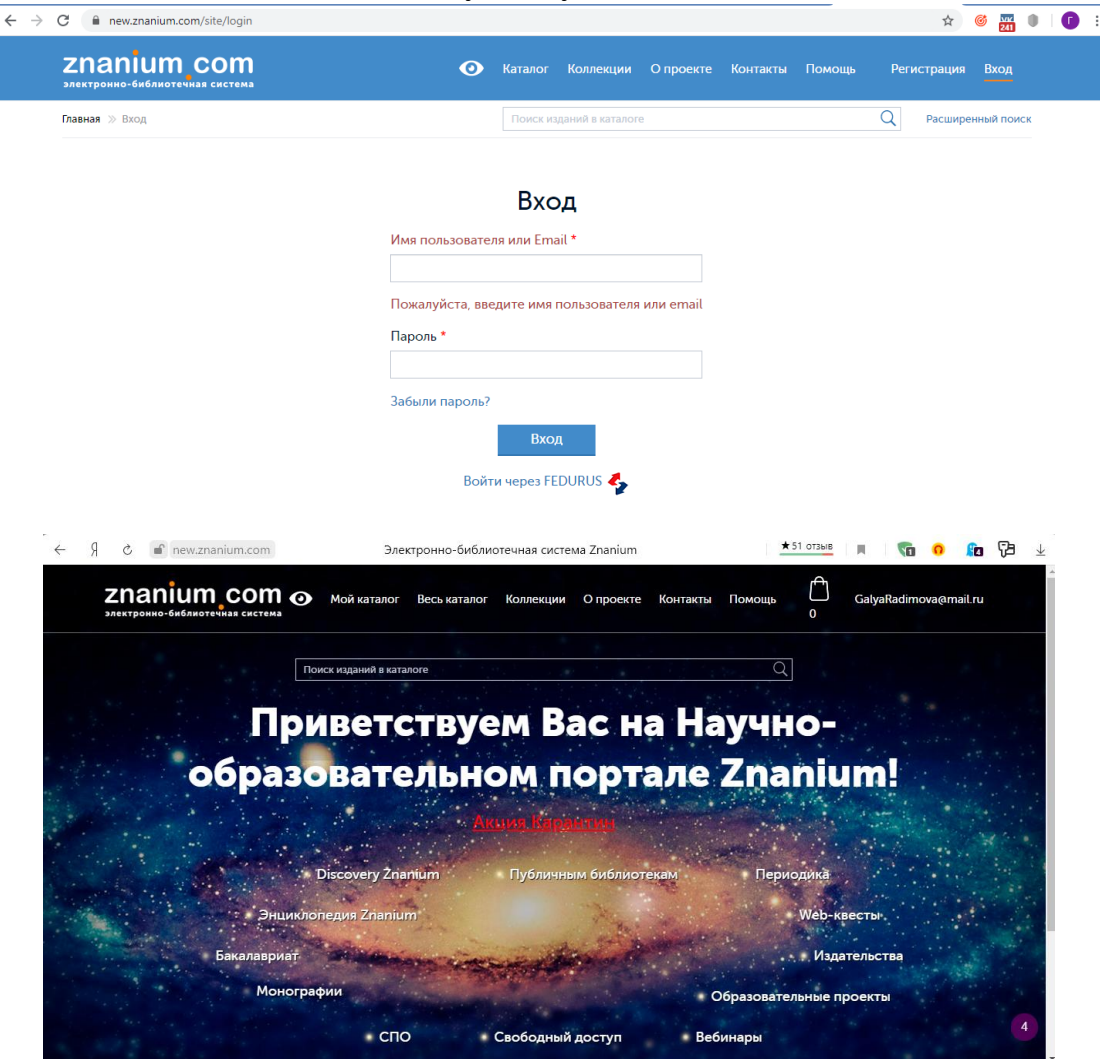

2. Войти в кабинет.

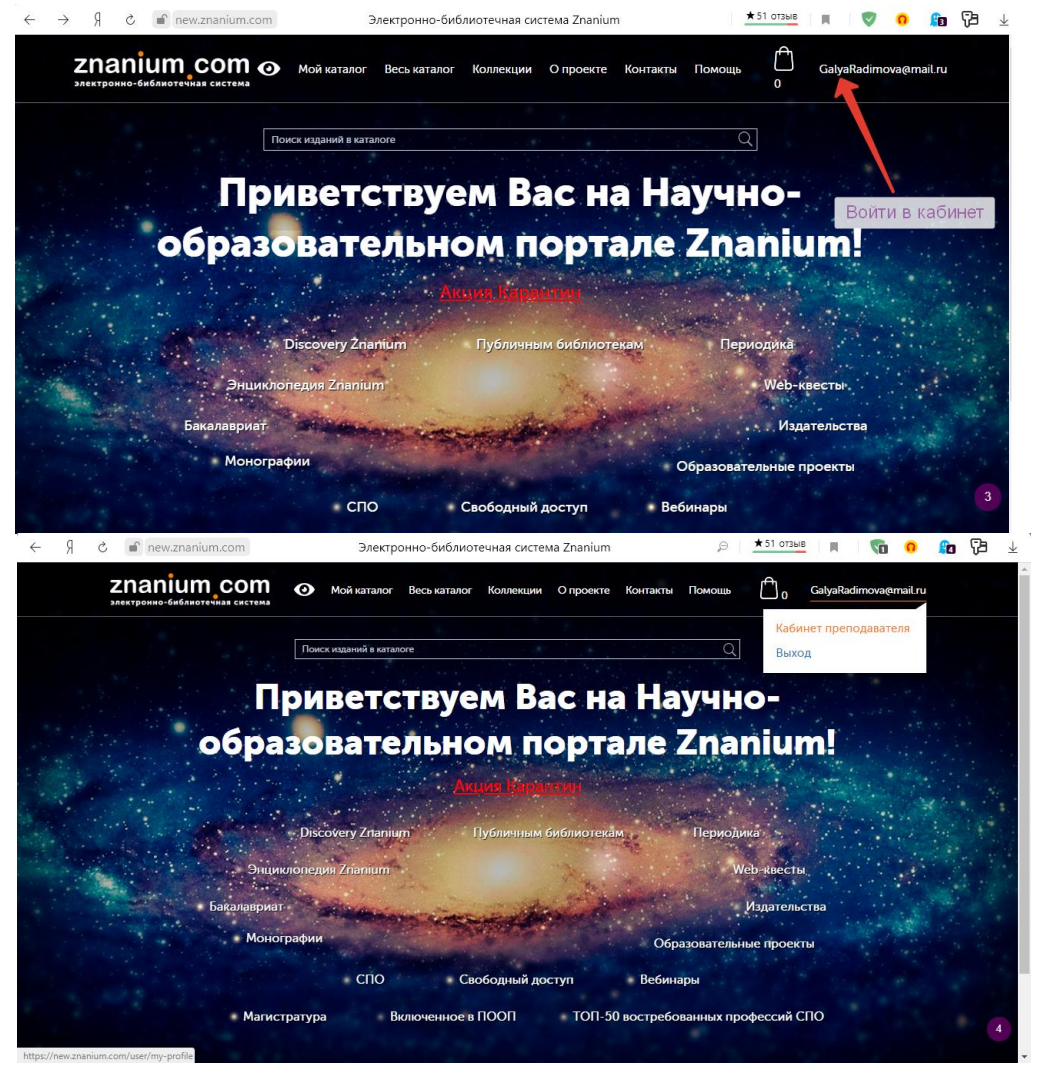

## 3. Открыть вкладку «Мои ключи доступа».

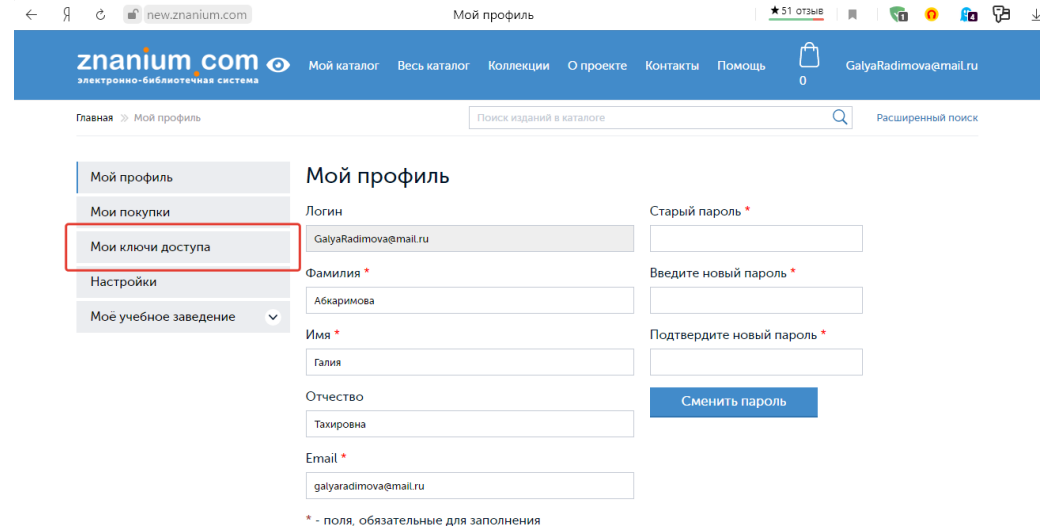

4. Проверить подключение и активацию ключа доступа с пометкой «Акция Карантин».

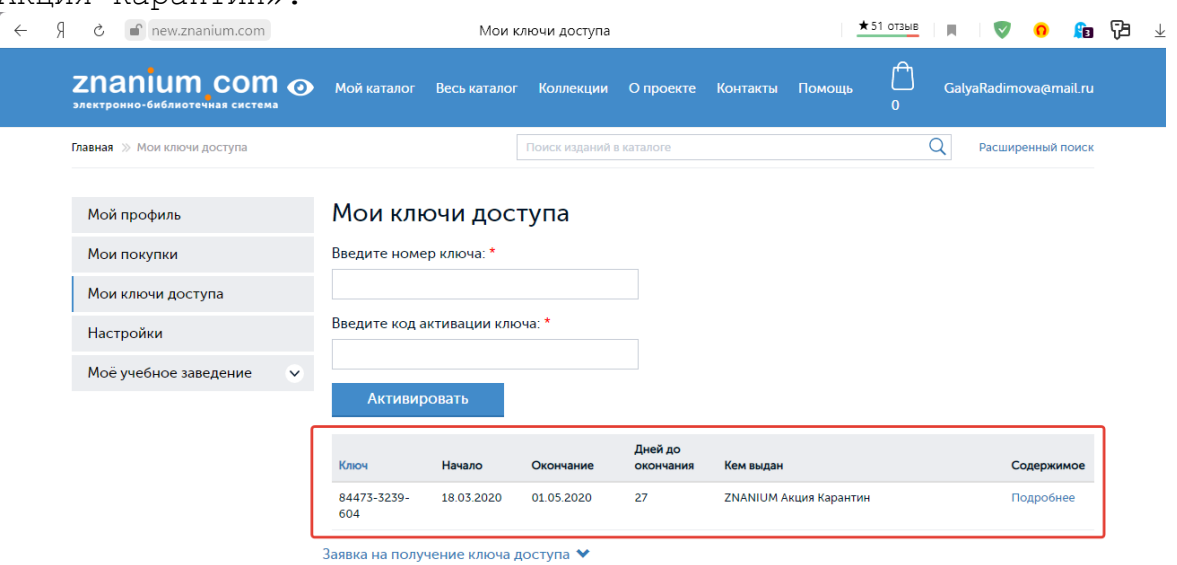

5. Навести указатель мыши на пункт главного меню «Мой каталог» и выбрать пункт меню «В подписках».

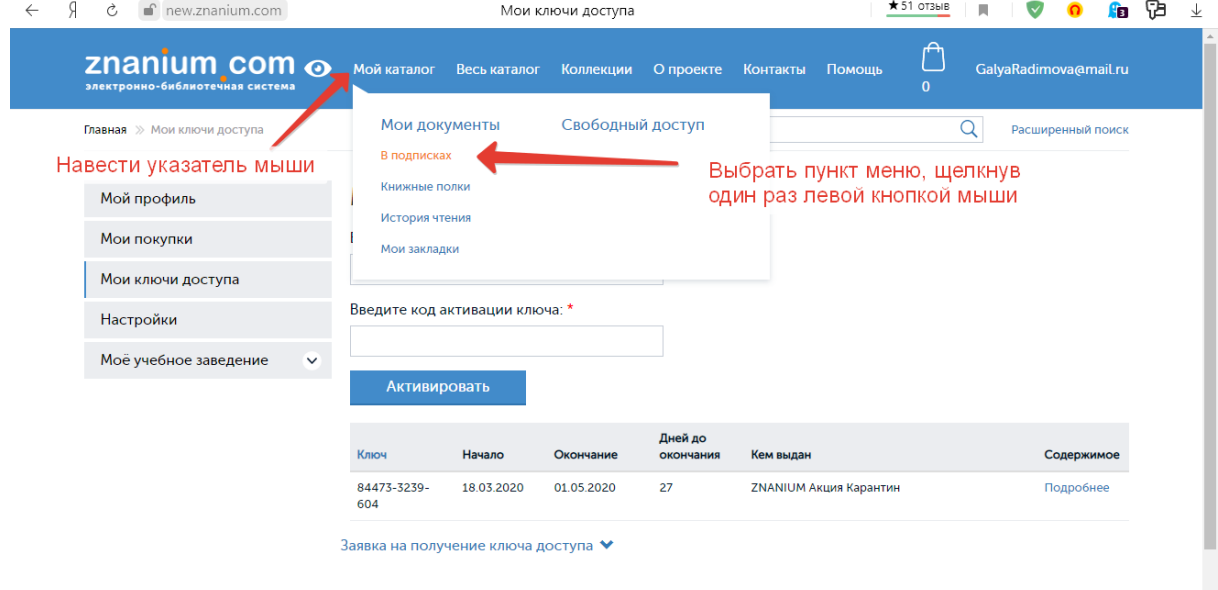

6. После чего откроется перечень учебников в свободном доступе по акции Карантин. Он состоит из 38852 учебников.

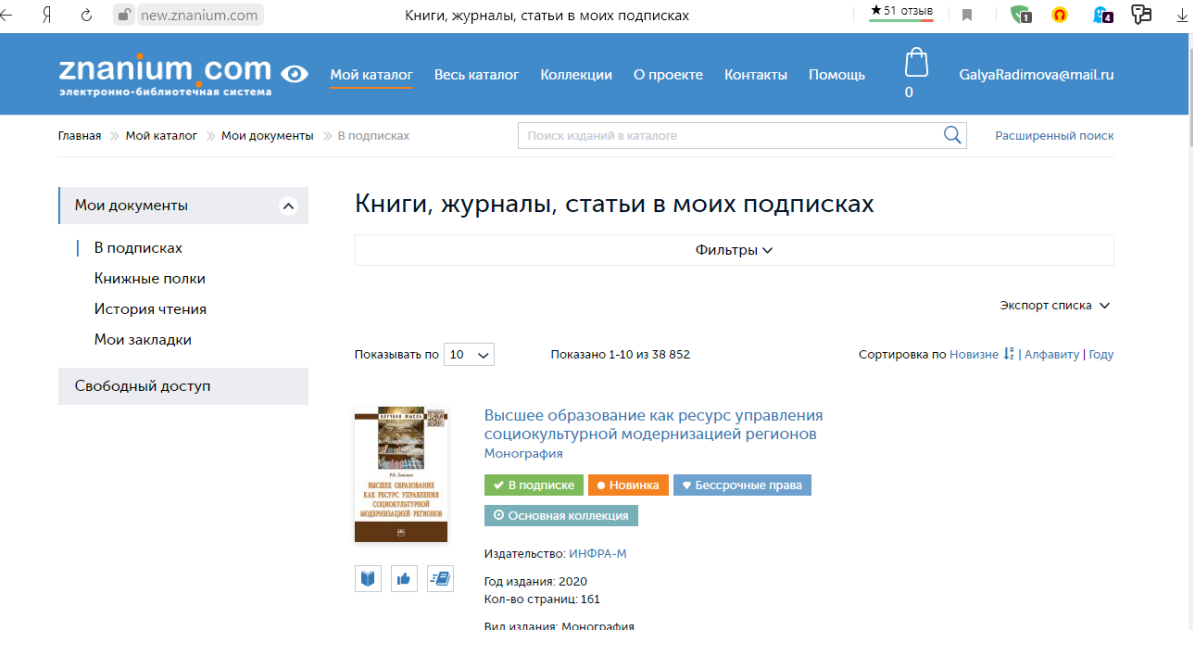

7. Поиск осуществляется при помощи строки. После ввода необходимо нажать на лупу или нажать клавишу «Enter». $\overline{E}$ 

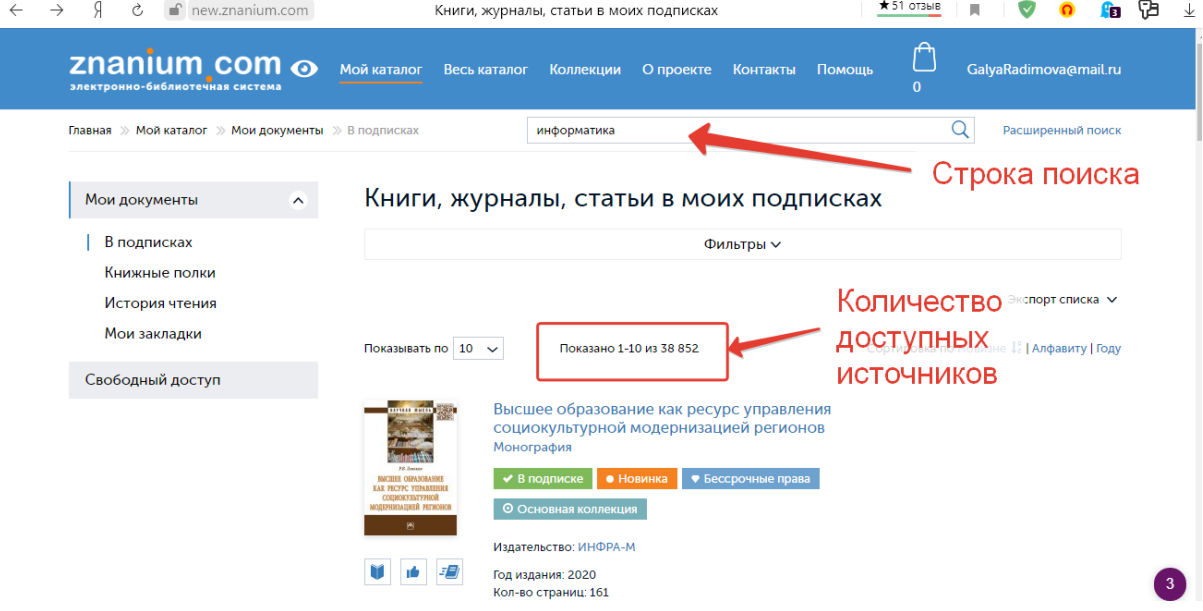

## . Результат поиска.

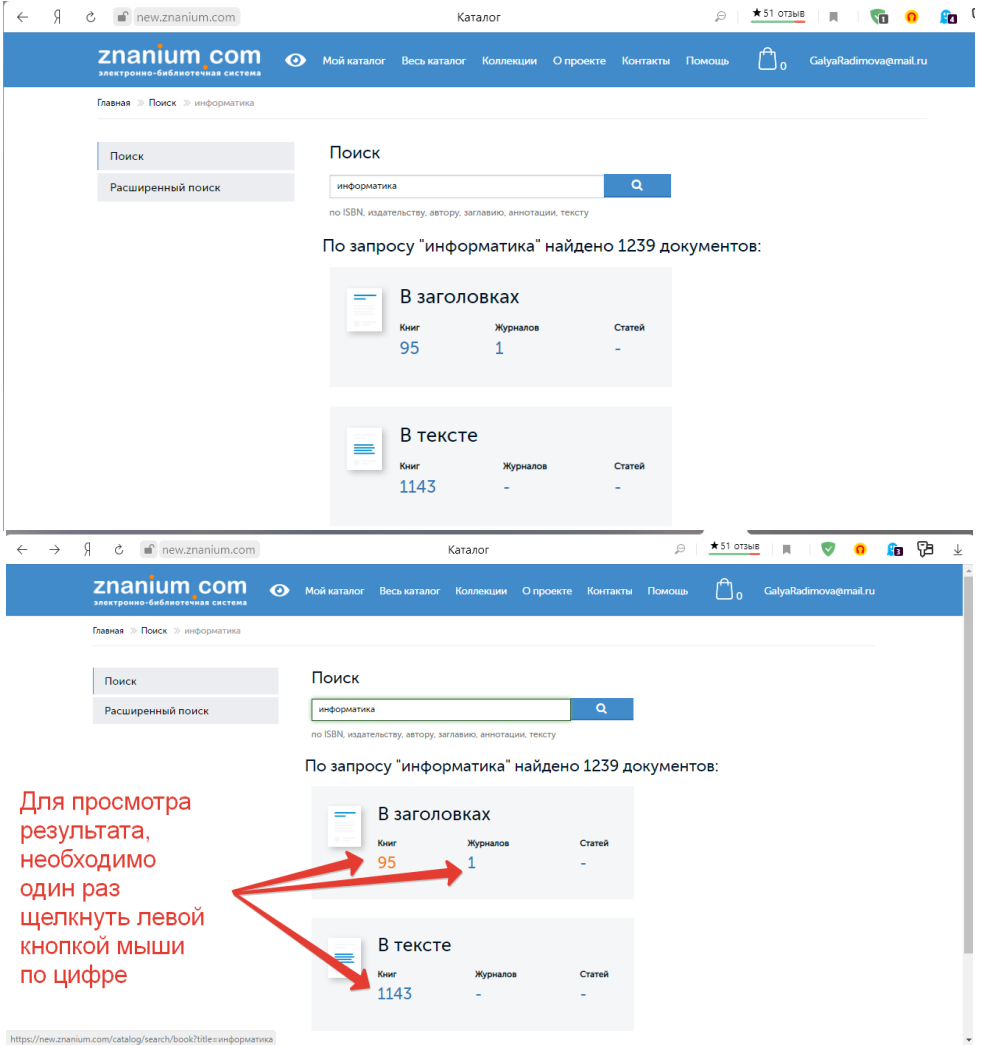

## 9. Книгу, статью или журнал можно:

Читать;

Рекомендовать ученикам (в платной подписке); Поместить на полку (для быстрого дальнейшего поиска).

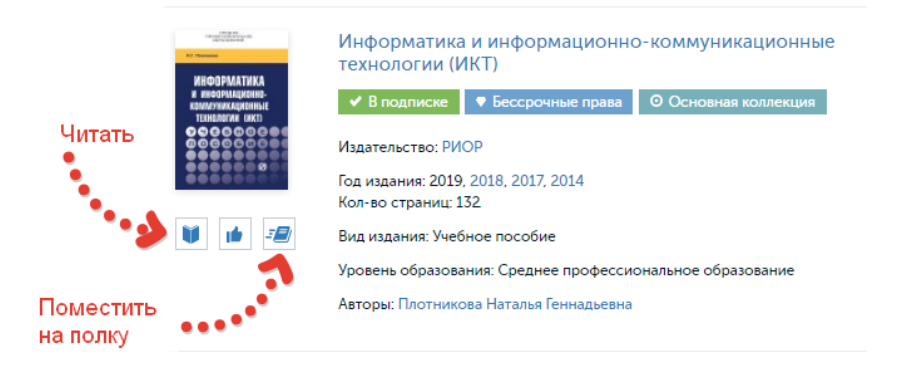

10. Для отправки ссылки на источник, достаточно в строке адреса щелкнуть правой кнопкой мыши и выбрать пункт «Скопировать адрес». Ссылку можно вставить как в файл, так и в сообщениях различных мессенджерах.

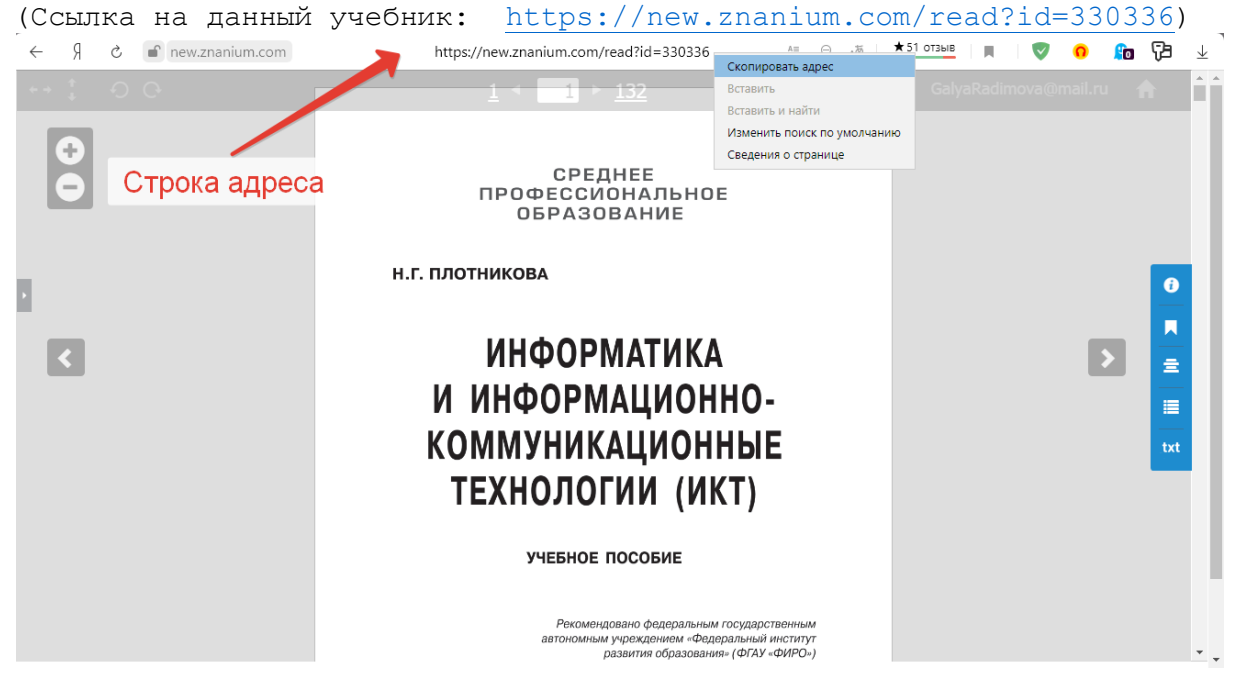

При последующих входах, можно через пункт главного меню просмотреть «Книжные полки», «История чтения», а так же «Мои

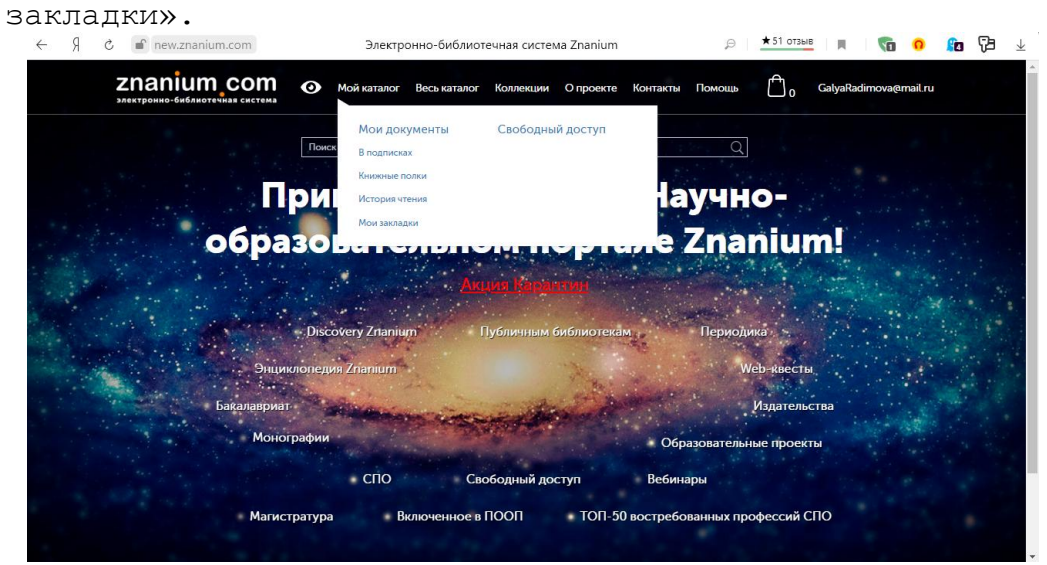

## История чтения

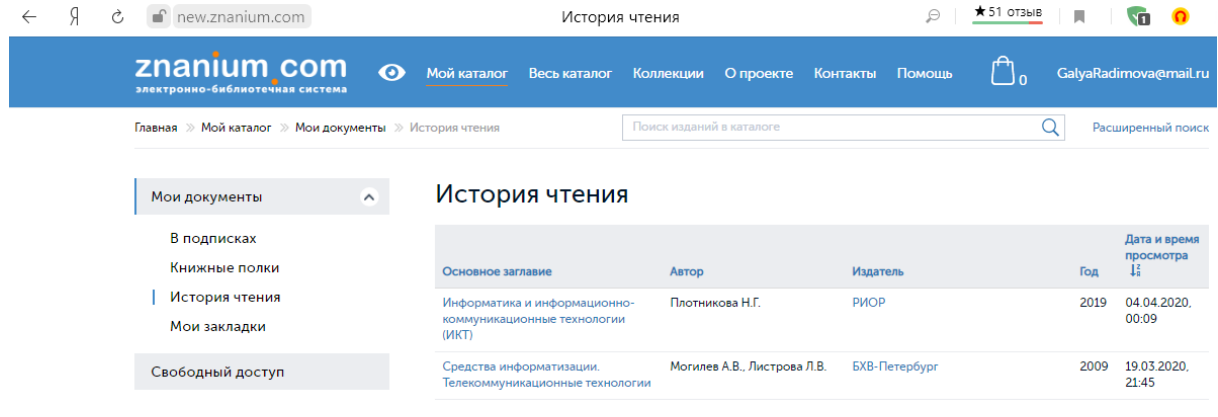